# Introduction to LiDAR using ArcGIS Pro: Part A

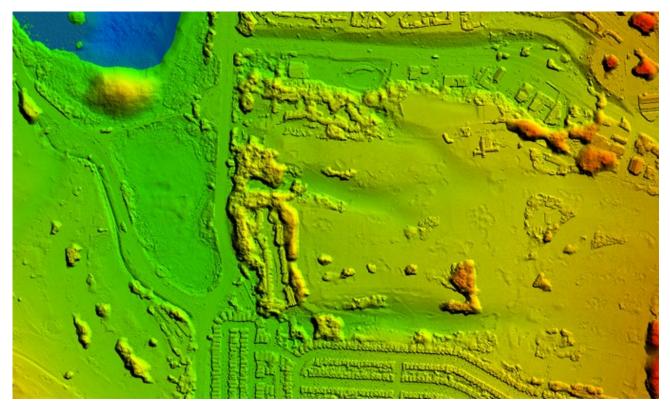

# ArcGIS Pro version 3.2.X

A guided computer tutorial designed by The New Mexico Forest and Watershed Restoration Institute. <u>http://nmfwri.org</u>

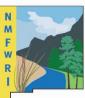

New Mexico Forest and Watershed Restoration Institute

New Mexico Highlands University

# Introduction to LiDAR using ArcGIS Pro: Part A

ARCGIS PRO VERSION 3.2.X

**Time to complete** Approximately 90 minutes **Requirements**: An Internet connection, ArcGIS Pro v.3.2 with Spatial Analyst and 3D Analyst Extensions

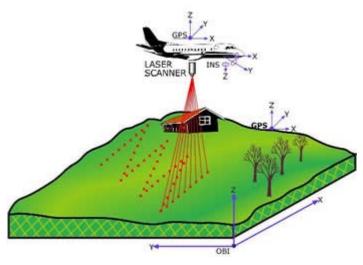

In this guided tour you will be using ArcGIS Pro to:

- Import LAS files into an ArcGIS LAS Dataset
- View the LiDAR Point Cloud and change the symbology
- Colorizing the LAS Dataset with Digital Orthophotography
- View in 2D and 3D

# Introduction

What is LiDAR? LiDAR stands for Light Detection and Ranging. LiDAR data provides high levels of detail and precision in describing elevation. Products derived from LiDAR include such things as very accurate elevation models as well as surface height information for such things as building and trees.

In this training tutorial will be using publicly available LiDAR data for an area in Arroyo Seco, New Mexico. In Part A you will be using ArcGIS Pro to introduce you to the LAS Dataset and view LiDAR point clouds in both 2D and 3D. In Part B you will further explore how to create a Digital Elevation Model (DEM), a Digital Surface Model (DSM), calculate absolute heights, and create a vegetation density model.

# Let's Get Started

In this first section, we will introduce you to ArcGIS Pro and will explore 2016 LiDAR data collected in Taos County New Mexico near the town of Arroyo Seco. You will learn how to use ArcGIS Pro to create a LAS Dataset and view and display LiDAR data.

## Create a folder for the exercise in Windows File Explorer

Data management is critical to any GIS project. First create a folder in Windows File Explorer where you will store this project and all related data. Title it **LiDAR\_Tutorial\_PartA**. Within that folder, create a second folder called **Exercise\_Data**. Remember where this folder is stored on your computer.

### Download exercise data

Browse to <u>https://nmfwri.app.box.com/folder/245550299651</u> to download the exercise data to your computer. Hover your mouse to the far right of the folder called ArroyoSeco\_Data, check the box that says **Select**, then click the **Download** icon above it. Store it in the **Exercise\_Data** folder within your **Lidar\_Tutorial\_PartA** folder.

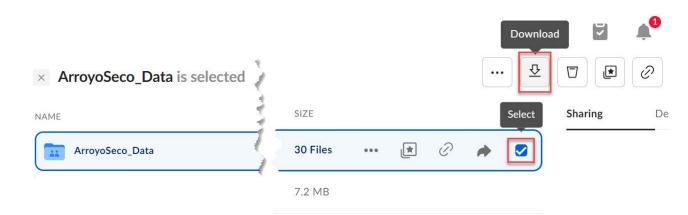

## Open ArcGIS Pro and Login using provided login information

To open ArcGIS Pro, go the Windows Start Menu.

Find ArcGIS and use the drop-down menu to see all of the programs. When you see ArcGIS Pro double click to open the program.

Once you open ArcGIS Pro you will need to sign into an ArcGIS Online account. For this exercise you will be provided with a temporary Username and Password, enter this information provided by your instructor. Your instructor will provide these details before this lab begins.

NOTE: This is a temporary account tied to Highlands. Back in your office you will need to create an ArcGIS Online account that is linked to your licensing account to fully access ArcGIS Pro at your work computer.

| ArcGIS Sign In                         |                                               |                         | ×                     |
|----------------------------------------|-----------------------------------------------|-------------------------|-----------------------|
| 1                                      | ArcGIS Pro wants to access your ArcGIS Online | e account information 🤅 | )                     |
|                                        | Sign in                                       | @esri                   |                       |
|                                        | ArcGIS login                                  | ^                       |                       |
|                                        | 🛱 Username                                    |                         |                       |
|                                        | Password                                      |                         |                       |
|                                        | Sign In<br>Forgot username? or Forgot         | Cancel                  |                       |
|                                        | Your ArcGIS organization's URL                | ~                       |                       |
|                                        | 0 0 G                                         | 0                       |                       |
|                                        |                                               | <u>Privacy</u>          |                       |
| <ul> <li>Sign in automatica</li> </ul> | llv                                           |                         | Sign In Using Browser |

ArcGIS Pro

## Step 1. Create a New Project and a LAS Dataset

Once you have signed in, ArcGIS Pro will prompt you to create a new project. Under New Project, **Click on MAP**.

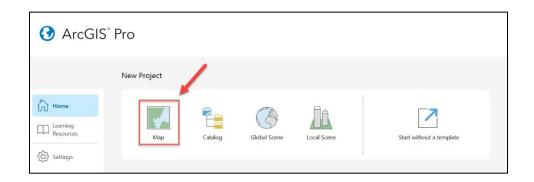

Another window will open where you will enter the name of the new project and its location on your computer.

 Enter the Name as Arroyo\_Seco\_Data.
 For Location, click on the folder

| lew Project                                                 | $\times$ |
|-------------------------------------------------------------|----------|
| Name                                                        |          |
| Arroyo_Seco_Data                                            |          |
| Location C:\Users\YourName\Documents\LiDAR_Tutorial_PartA ~ |          |
| Create a folder for this project                            |          |
| OK Car                                                      | cel      |

× □ ×

OLincoln

icon and **browse** to the folder you created earlier called **LiDAR\_Tutorial\_PartA**. Be sure to **UNCHECK the box** next to create a new folder for this project and click **OK**.

ArcGIS Pro will then open to your project Catalog page.

Catalog

- Click on the Folders icon from the Project Catalog window. Next, open the Exercise Data folder.
- With the Exercise\_Data folder selected, right click and Select New > LAS Dataset. This will create a LAS

Dataset, which is a container to hold .las files so that we can use them in ArcGIS Pro.

4. Name the LAS Dataset file ArroyoSeco.lasd

ArroyoSeco.lasd

Project Portal Computer Favorites  $\equiv$ 🕣 🟦 🐬 Search Project p v 🖻 📷 Maps 🛯 🗃 Toolboxes ▶ 🛜 Databases D 🐼 Styles 🖌 Topeka Kansas City Right click on the Exercise\_Data folder as Arroyo ! backups Flint Hills Exercise\_Data New Folder Ctrl+Shift+F GpMessages File Geodatabase Ctrl+Shift+D + Add To Project D 🚞 ImportLog 1 Mobile Geodatabase D Screenshots ★ Add To Favorites Toolbox (.atbx) Arroyo\_Seco\_Data.atbx Add To New Projects ▶ M Locators Python Toolbox C Refresh F5 Notebook % Cut Ctrl+X tAS Datase Сору Ctrl+C GeoPacka LAS Dataset Paste Ctrl+V Shapefile Create a new LAS dataset. Copy Path Ctrl+Alt+P Suitability Models Delete Ctrl+D A Locator A Rename F2 Show In File Explorer View Metadata Alt+M <u>E</u>dit Metadata Ctrl+Shift+M Dallas

- Next, in the Catalog Pane, right click on the newly created ArroyoSeco.lasd and click on Properties.
- 6. This will open the LAS Dataset Properties. Click on **LAS File** in the menu on the left and then click on the button to **Add Files.**

| End Buttaber Hoperties, Arroyobeeo, abd                                       | × |
|-------------------------------------------------------------------------------|---|
| General Step 1<br>Files                                                       |   |
| Statistics Show: Files Show full path of LAS files                            |   |
| LAS Files                                                                     |   |
| Surface Constraints Add Files Add Folders Remove                              |   |
| Coordinate System LAS File Versior Point Coun Point Spaci Z Min Z Max Details |   |
|                                                                               |   |

7. Now browse to where your .las file is located on your hard drive. Locate your **Excercise\_Data** folder and drill down until you find and select this file: **13SDA515410.lasd**.

| Before clicking OK,        | LAS Dataset Propertie | es: ArroyoSeco.las       | d        |             |         |                            |           |                |        |
|----------------------------|-----------------------|--------------------------|----------|-------------|---------|----------------------------|-----------|----------------|--------|
| continue looking at        | General               | General                  |          |             |         |                            |           |                |        |
| your LAS Dataset           | Statistics            | Statistics               |          |             | Ŷ       | Ŷ                          |           |                |        |
| properties and you         | LAS Files             | Classification C         | odes /   | Attributes  | Returns | Classifica                 | tion Flag | IS             |        |
| will now see your          | Surface Constraints   | Classification           | Point C  |             |         | /lin Z Max                 | 1         |                | -      |
| LAS File loaded.           | Pyramid               | 1 Unassigned<br>2 Ground | 5,921,70 |             |         | 3.51 2833.8<br>3.31 2823.2 |           | 65535<br>65535 |        |
| Click on the left-         | Coordinate System     | 2 Ground                 | 2,030,43 |             |         | 5.51 2025.2                | 0         | 03333          | 0      |
| hand <b>Statistics</b> tab |                       |                          |          |             |         |                            |           |                |        |
| and, if it appears as      | 5                     |                          |          |             |         |                            |           |                |        |
| an option, click           |                       |                          |          |             |         |                            |           |                |        |
| Calculate.                 |                       |                          |          |             |         |                            |           |                |        |
| Otherwise, click           |                       | Update                   | Force    | recalculate | r)      |                            |           |                |        |
| Update. If the             |                       | Statistics up to d       | ate.     |             |         |                            |           |                |        |
| window says,               |                       |                          |          |             |         |                            | OK        |                | Cancel |
| "Statistics up to          |                       |                          |          |             |         |                            |           |                |        |
| date," there is no         |                       |                          |          |             |         |                            |           |                |        |
| need to do anythin         | g.                    |                          |          |             |         |                            |           |                |        |

This will calculate the statistics for the LiDAR file so now you will see more information about your LiDAR data. Within that same Statistics window one at a time, click on the **Classification Codes, Attributes, Returns, and Classification Flags** to get more information about your data.

9. Answer these questions with while looking at the LAS Dataset properties:

*Question A: What is the point count of your* 1<sup>st</sup> *returns and what percentage does this make up of the total returns? (Hint: look at Statistics and then Returns Tab)* 

1<sup>st</sup> Return Point Count \_\_\_\_\_

Percent of Total

| Question B: What is the Projection of your LAS Data? (Hint: look at the Coord | inate System Tab) |
|-------------------------------------------------------------------------------|-------------------|
| Current X,Y Coordinate System(2D)                                             |                   |
| Current Z Coordinate System(3D)                                               |                   |
| What are the coordinate units? Circle the correct answer: Meters              | Feet Inches       |

Question C: What is the Point Spacing of your LAS Data? (Hint: look at the LAS Files Tab)
Point Spacing

10. Now click the **OK** button to close the LAS Properties window.

## Step 2. Add your LAS Dataset to a map and view your LiDAR data

- Return to the Catalog window. Right click on your ArroyoSeco.lasd file and then click on Add to Current Map.
- This will add your LiDAR data to your open Map. You will only see a red box identifying the extent of your LiDAR data.

Using the Roller Ball on your mouse roll it away from you to zoom in until you start to see the LiDAR Points.

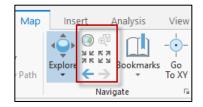

Alternatively, you can use the navigational tools from the MAP menu bar to zoom in and zoom out (arrows pointing in and pointing out). To get to your last extent use the blue arrows. To see the full extent (coverage) of your data, right click on the ArroyoSeco.lasd in the Contents pane on the left, and select **Zoom to Layer**.

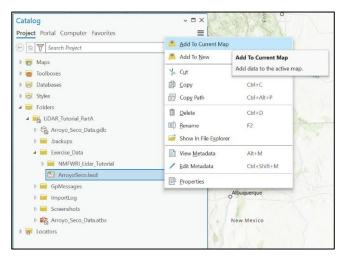

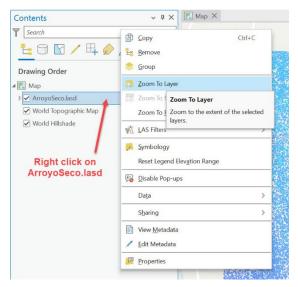

- 3. Now that you can see the LiDAR points, look at the top of your window and you should see LAS Dataset Layer. Click to open the appearance controls and tools specific to LiDAR datasets.
- Locate the slider tool going from Density Min – Max. Notice the point cloud differences when you increase and decrease the point density.
- 5. Next click on the Symbology tab. Your LiDAR point cloud default view is **Elevation using** points. Click point Elevation and the Symbology pane will open, which provides more detail on how your data are displayed. Notice you can view your point cloud as Points, Lines, or Rasters (surface).

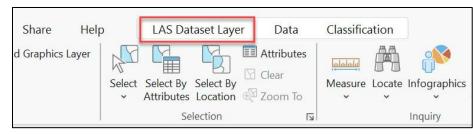

| Help      | LAS Datas    | set Layer       | Data Clas   | sification       |               |     |                                 |
|-----------|--------------|-----------------|-------------|------------------|---------------|-----|---------------------------------|
|           | F            | ile Extent 📕    |             | solution         | <auto></auto> | •   |                                 |
|           | ymbology     |                 |             | y Limit<br>y Min | 4,000,000     | Max | LAS Surface                     |
|           | *            |                 | Densit      | y wiin           |               |     | Points - Constraints<br>Filters |
|           |              |                 | -           |                  | All           | ×   | 111010                          |
| ~         | Symbolize yo | our layer using | points      |                  |               | -   | 1000                            |
|           |              |                 | i.          | •                |               |     |                                 |
|           | Elevation    | Class           | Return      | Intensity        |               |     |                                 |
| the state | Symbolize yo | our layer using | a surface 🛩 | (aka: F          | Raster)       | T.  |                                 |
|           |              |                 |             |                  |               |     |                                 |
| 3.2       | Elevation    | Slope           | Aspect      |                  |               |     |                                 |
|           | Symbolize yo | our layer using | lines 🖊     |                  |               |     |                                 |
| 194       | $\bigcirc$   | $\square$       |             |                  |               | 1   |                                 |
| 100       | Contour      | Edges           |             |                  |               |     |                                 |
| 1.1       |              |                 |             |                  |               |     |                                 |

6. Take a few minutes to view your points by Elevation values in the Symbology pane. Notice that the Values range from 2453 to 2833. These values are listed in the same units as the LiDAR's coordinate system. Look back to Question B. *Are the elevation values in Meters or Feet?* 

You can also change the symbol scale (size of points), the color scheme, and the Stretch (how your data are grouped statistically).

#### Introduction to LiDAR using ArcGIS Pro: Part A

- 7. Let's look at other ways to view your point cloud. Refer to the screenshot above. Change the settings and take time to look at the results to see how your LiDAR data can be displayed in different ways.
  - <u>A.</u> <u>Elevation (Points)</u>: shows elevation values high to low in the units of your data (in this case meters).
  - **B.** <u>Elevation (Surface)</u>: allows you to classify your elevation ranges. You can also set breakpoints to Classify areas higher or lower than a set elevation. **Change the number of classes and see the results.**
  - **C.** <u>Intensity</u>: Displays the intensity of the return signal. Buildings will have a different intensity values comparted to natural features such as grass and trees. Notice where intensity values are higher or lower. (Hint areas with a lot of texture have lower intensity values as it scatters the laser pulse when it hits the ground).
  - **D.** <u>Classification</u>: reflects how the Lidar points are classified. With this dataset there are only two classes, Unassigned (1) and Ground class (2).

E. <u>Return</u>: Displays the return number of each LiDAR laser pulse. First Return represents the first

location that the laser pulse hits. Second through Fourth returns are intermediate returns, (ie points hitting through the tree canopy). Last return is not always the ground, it is simply the last place the laser hits before return back to the sensor. This can be hard to see as multiple returns may be underneath.

> Click the small arrow to the left of the ArroyoSeco.lasd layer and notice the legend for the Symbology. Notice how it changes when you change the way the data is symbolized.

To view imagery for this area, go back to the Map Tab, click <u>Basemap</u> and select Imagery. To return to your LiDAR symbology click on LAS Dataset Layer.

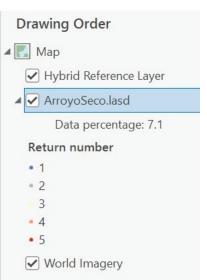

NOTE: Uncheck (turn off) your World Imagery layer when not needed as it will slow down your display refresh rate.

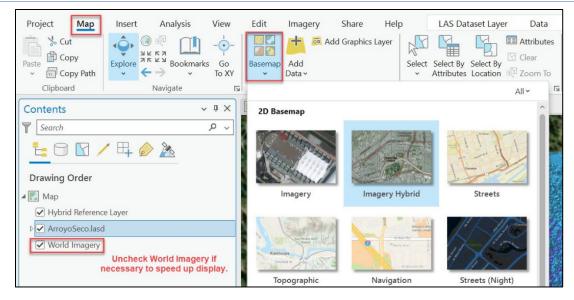

8. You can also see more information about the point cloud by clicking on individual points. Zoom into an area with your LiDAR Data so you can see individual points. Use your mouse cursor and click on a point in the point cloud.

| Pop-up                      | . □                            | ×  |
|-----------------------------|--------------------------------|----|
| ArroyoSeco.la<br>Z: 2692.85 |                                |    |
|                             |                                |    |
| ArroyoSeco.las              | d - Z: 2692.850                |    |
| File Index                  | 0                              | ~  |
| LAS File                    | 13SDA515410.las                |    |
| Location                    | C:\student\ArroyoSeco_Data\Exe |    |
| Elevation                   | 2692.85 m                      |    |
| Coordinates                 | 105.5314406°W 36.5224350°N     |    |
| Class Code                  | 1                              |    |
| Return                      | 1 of 1                         |    |
| Classification<br>Flag(s)   | None                           |    |
| Intensity                   | 46600                          |    |
| User Data                   | 0                              |    |
| Point source<br>ID          | 1138                           |    |
| Point Record                | 6326401                        |    |
| GPS time                    | 1162575308.437 standard time   |    |
| Scan angle<br>rank          | 4                              |    |
| Scan<br>direction<br>flag   | 0                              |    |
| Edge of<br>flight line      | 0                              | ~  |
| Scanner<br>K                | 0                              |    |
| 452,42                      | 0.20E 4,042,028.09N m 🕥 🔅      | Q, |

The pop-up window will provide the raw information associated with that point. The Z value is the elevation. Notice it gives Latitude and Longitude for the coordinate but then at the bottom you see the coordinates in Northing/Easting in UTM.

NOTE: If a pop-up window doesn't appear, click the drop-down arrow on the Explore button and select Topmost Layer or Visible Layers.

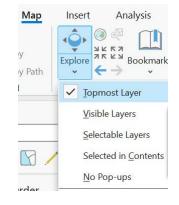

 Now let's view the LiDAR data symbolized as Contour Lines. Go Back to your Symbology menu.

**Click on Contour**. The contour intervals are in the same units as the LiDAR data (meters). Now look at your map, the contours are drawn on top of your point cloud.

10. Now look at your contours. Does anything seem strange? Do you see elevation

| Symbology - Arro | ~       | $d \times$    |   |   |
|------------------|---------|---------------|---|---|
|                  |         |               |   |   |
| Contours         |         |               |   |   |
| ✓ Draw contours  |         |               |   |   |
| Contour interval |         |               |   | 5 |
| Reference height |         |               |   | 0 |
| Index factor     |         |               | 5 | • |
| Contour Types    |         |               |   |   |
| Symbol           | Туре    | Label         |   |   |
| · — ·            | Index   | Index Contour |   |   |
| _                | Regular | Contour       |   |   |

contours around the trees and buildings? This is due to the fact that it is symbolizing all of your point cloud -- even points on the surface such as trees and buildings. To get a better idea of what is only on the ground, let's only create contours from ground points. Go to the top menu and select **LAS Dataset Layer**. Then Click on the black arrow next to the **LAS Points** button and click on **Ground**. This filter tool will now only display points that are classified as Ground.

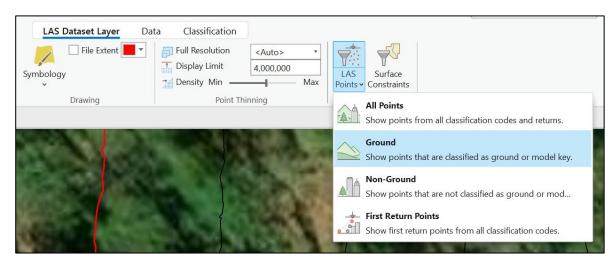

11. If you have your contours still turned on they will automatically update to only show contours using ground points (notice the contours in the trees are no longer there). Change the contour interval from 5 to 2 and see what happens.

NOTE: If your LAS Dataset Layer tools disappears from your top menu, go to your table of contents and click on ArroyoSeco.lasd. Now your LAS Dataset Layer menu will appear. ArcPro is selective in the tools it displays so your window is not full of so many commands. 12. Finally you will symbolize your LiDAR data using an interpolated Raster Surface.

Go back to Symbology and explore the options under Symbolize your layer using a surface.

- a. Go through each of the surface options: Elevation, Slope (Percent Slope), Aspect
- You can change the number of classes and the color scheme as you would like.

| Symbolize your layer using a surface |       |        |  |  |  |
|--------------------------------------|-------|--------|--|--|--|
|                                      |       |        |  |  |  |
| Elevation                            | Slope | Aspect |  |  |  |

- 13. Now switch to Elevation under **Symbolize your layer using points**.
- 14. Remove the ground filter as you will want to be viewing all of the point cloud, not just the points classified as Ground.
  - Go to LAS Dataset Layer > LAS Points and using the drop-down arrow click on All Points.

| LAS Dataset Layer D. | ata Classification | <auto> •<br/>4,000,000<br/>Max<br/>inning</auto> | LAS<br>Points Constraints<br>All Points<br>Show points from all classification codes and returns. |
|----------------------|--------------------|--------------------------------------------------|---------------------------------------------------------------------------------------------------|
|                      | A SPACE            | 123                                              | Ground<br>Show points that are classified as ground or model key.                                 |
|                      | - Landon I         |                                                  | Non-Ground<br>Show points that are not classified as ground or mod                                |
|                      |                    | N. Spi                                           | <b>First Return Points</b><br>Show first return points from all classification codes.             |

## Step 3. Colorize your LiDAR point clouds using Aerial Imagery

So far you have changed the appearance of the LiDAR point cloud based its attributes such as elevation, return number, etc. Now you are going to add the RGB color values of a 2016 NAIP image to the Point Cloud. Using this information from Aerial Imagery you can provide an immersive, photorealistic display with your LiDAR data.

To run this tool, you need to go to the top menu and click on **Analysis > Tools**.

Analysis

Tools

N

Geoprocessing

Find Tools

Favorites Toolboxes Portal

Arroyo\_Seco\_Data

3D Analyst Tools

Image: Sector Sector Participation of the sector of the sector of the

Area and Volume

🔺 🔄 Point Cloud

▷ ≦ Classification

Conversion

Colorize LAS

Classification (Deep Learning)

Object Detection (Deep Learning)

Intersections

 $(\leftarrow)$ 

✓ Project

✓ System

Insert

Ready To

s Use Tools

When you click on the Tools Icon it will open the Geoprocessing Pane. Click on the **Toolboxes** tab.

Within Toolboxes, to open the tool you need, click in this order: **3D Analyst Tools > Point Cloud > Colorize LAS** 

Next **double click on Colorize LAS** to open the tool.

NOTE: You can also Type "Colorize LAS" in the box where it says *Find Tools* to search for the command.

sing

With the **Colorize LAS** tool open, enter the following information:

- Use the drop-down arrow to select your file ArroyoSeco.lasd.
- Click on the Folder icon to browse to your Exercise\_Data folder and drill down through the folders until you get to the file: 2016\_NAIP\_arroyo\_seco.img
- Use the arrows to select LAS Channel as Red, Green, and Blue, and Image Band as Layer\_1, Layer\_2, and Layer\_3.

|                            | Extract LAS              |      |                          |                   |  |
|----------------------------|--------------------------|------|--------------------------|-------------------|--|
|                            | <ul> <li>Extr</li> </ul> | act  | Objects From Point Cloud |                   |  |
| Geoprocess                 | sing                     |      |                          | $\sim$ t $\times$ |  |
| $   \in $                  | Colo                     | oriz | ze LAS                   | $\oplus$          |  |
| Parameters                 | Environments             |      |                          | ?                 |  |
| Input LAS Da               | itaset                   |      | 1                        |                   |  |
| ArroyoSeco                 | lasd                     |      |                          | -                 |  |
| Input Image                |                          |      |                          |                   |  |
| 2016_NAIP_                 | arroyo_seco.img          |      |                          | 2) 📄              |  |
| Band Assign<br>LAS Channel | 0                        | _    | Image Band               | _                 |  |
| Red                        |                          | ~    | Layer_1                  | ~                 |  |
| Green                      |                          | ~    | Layer_2                  | ~                 |  |
| × Blue                     |                          | ~    | Layer_3                  | ~                 |  |
|                            |                          | ~    |                          | × I               |  |
| Target Folder              |                          |      |                          |                   |  |
| Exercise_Dat               | a                        |      | 4                        |                   |  |
| Output LAS                 | Dataset                  |      |                          |                   |  |
| ArroyoSeco                 | _RGB.lasd                |      | 5                        |                   |  |
| LAS File Op                | otions                   |      |                          | -                 |  |

Run 🕩

- 4. Browse to your target folder: **Exercise\_Data**.
- 5. Type in your file name: **ArroyoSeco\_RGB.lasd**.
- 6. Click **RUN** at the bottom to run the command. It will take a few minutes to run, once it is finished it will appear in your table of contents.
- 7. Turn off your Arroyo Seco.lasd so that the ArroyoSeco\_RGB.lasd is the only point cloud.
- 8. Turn off your basemap to see the colorized point cloud.
- 9. If necessary, zoom out to see your point cloud as it may zoom you in too far.
- 10. You will not see it displayed as the symbology defaults to Elevation, so go to LAS Dataset Layer > Symbology > RGB.

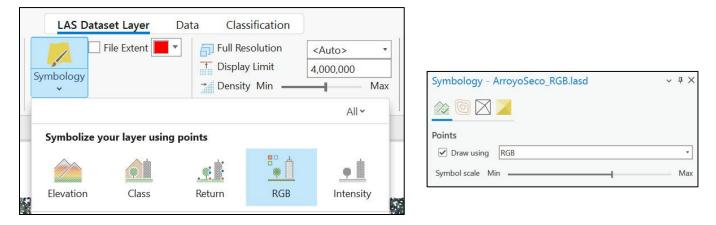

Experiment with the density slider to get the point density the way you would like it. Also, adjust the Symbol Scale slider until the point size is appropriate. Remember, this is a mass of individual points, colorized to represent true vegetation and ground. Increasing or decreasing the size of each point dramatically changes the results on the map.

# Step 4. View your Colorized LiDAR data in 3D

To get a better visualization of our LiDAR display we will now convert our map display from 2D to 3D.

 From the top menu click on View > Convert > To Local Scene. It will take a minute to convert your display to 3D.

Then zoom out to see your point cloud.

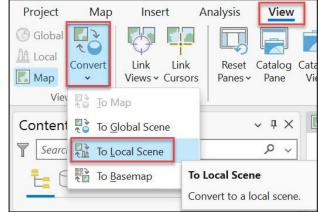

2. At the bottom left corner of your map you will see the Navigator Tool, click on the arrow to get the full use of the tool. Planar Navigation allows for normal mouse control. First-person navigation allows you to change the vertical perspective by left-clicking on the circle and moving it all around. Click and hold the sphere to change cardinal direction. Clicking the North arrow will return you to North. Try clicking the other arrows on the outer circle. Spend some time maneuvering around your display. It takes some trial and error to get used to this tool. Click the down arrow to exit the Navigator Tool. If you get "lost" in the map, right click the ArroyoSeco\_RGB.lasd layer in the **Contents** pane, and select **Zoom to Layer**.

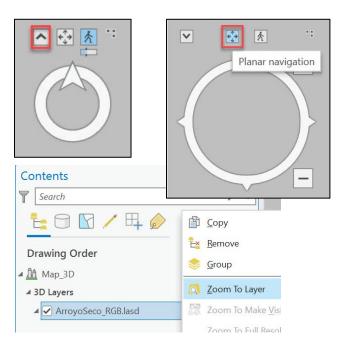

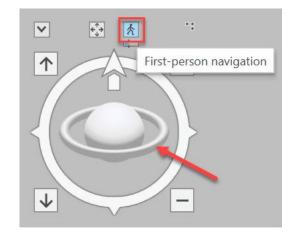

3. To go back to your 2D view, click on your **Map** tab.

You can also close your Map\_3D tab by clicking on the X.

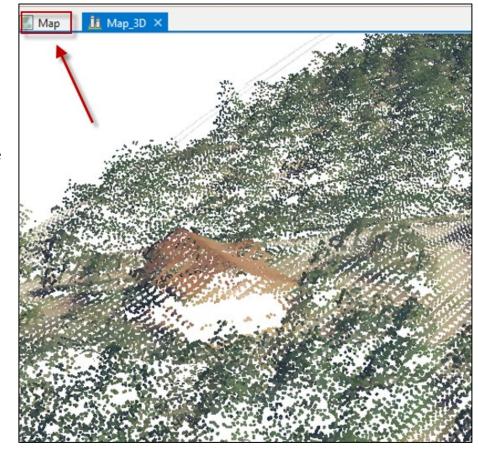

4. Your very last step is to **save** your project.

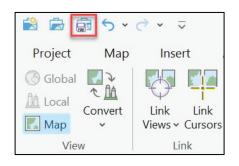

This is the end of Exercise Part A.

# Other LiDAR Links / Tools

If you have finished the exercise and there still time, look at these online tools to learn more about LiDAR

#### **USGS 3DEP Viewer**

This viewer was developed to display USGS DEM derived products from LiDAR via the USGS 3D Elevation Program (3DEP).

To open the viewer go to: https://apps.nationalmap.gov/3depdem/

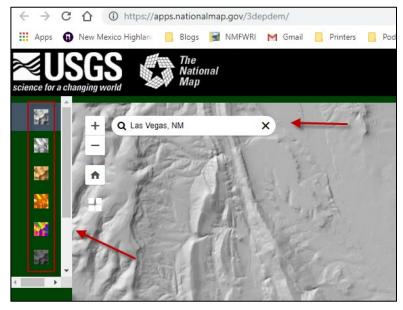

Type in a few locations that you are familiar with to see these different LiDAR derived products.

The USGS 3D elevation program is an initiative to gather nationwide LiDAR data by 2023. This new elevation map service introduced by USGS allows users to create multi-resolution visualizations on demand, including automated contours, hillshade, aspect, slope, and tinted hillshade. Users can generate DEMs at a mixture of scales, down to 1 meter. For more information on the USGS 3DEP program visit: https://www.usgs.gov/3d-elevation-program

## The National Map: TNM Download for LiDAR Data

To download LiDAR data for areas across the Unites States go to:

https://apps.nationalmap.gov/downloader/#/

Select Elevation Source Data 3DEP

\*Please don't download data on Lab Computers but just look at how the process works.

| ← → C û û https://viewer.nationalma                          | sp.gov/basic/<br>NMFWRI M Gmail 🧧 Printers 🧧 Podcasts 📒 peter 📒 Shopping                     | 🖈 🕑 :                 |
|--------------------------------------------------------------|----------------------------------------------------------------------------------------------|-----------------------|
| USGS                                                         |                                                                                              | The National Ma       |
| TNM Download (V1.0)   How to :                               | 🕫 Start Over Custom Views - 🔗 Share Link                                                     | 👼 Contact Us          |
| Datasets                                                     | 😢 Use Map 🛛 BoxPoint 🖲 Current Extent 🔍 Coordinates                                          | Cocated Point Polygon |
| Advanced Search Options Find F                               | Products ( Map Indices 1 Degree 15 Minute 7.5 Minute All<br>Address/Place • Search location. | Go Clear              |
| US Topo                                                      | ·                                                                                            | a he                  |
| 🗍 Historical Topographic Maps                                | 11+ DA-199 5.84                                                                              | 7.6.3                 |
| Data                                                         |                                                                                              | James Bay             |
| Boundaries - National Boundary Dataset                       | · A standard and a                                                                           | in the                |
| Elevation Products (3DEP)                                    | · M ··································                                                       | the sector            |
| CE Elevation Source Data (3DEP) - Lidar, IfSAR               | APPle more la                                                                                | man in the            |
| Product Search Filter                                        |                                                                                              | Konto- 1              |
| All Subcategories     DEM Source (OPR)                       | m ( Mened                                                                                    | estis 10 2 - T        |
| Show Availability II Ifsar Digital Surface Model (DSM)       |                                                                                              | Scharge Derton        |
| Show Availability                                            | 0 Denver United                                                                              | C P New York          |
| (ORI)<br>Show Availability<br>Des<br>Uldar Point Cloud (LPC) | scription Frances                                                                            | - Washing             |
| Show Availability                                            |                                                                                              | 1 103                 |
| Data Extent<br>Varies                                        | Los Angeles Phoenix                                                                          | - Astanta             |
| File Format                                                  | Dallas                                                                                       | J IST Y               |
| LAS,LAZ<br>Show All Availability                             | notition                                                                                     | to lie - 1            |
| Availability legend                                          |                                                                                              | 200 30                |
|                                                              | • Mexico                                                                                     | Galf of Morn          |

# LIDAR DERIVED PRODUCTS: PART B

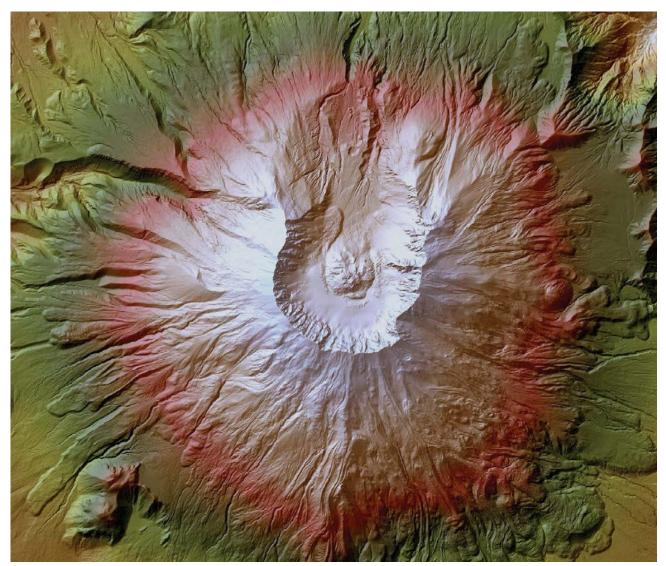

# Using ArcGIS Pro version 3.2.X

A guided computer tutorial designed by The New Mexico Forest and Watershed Restoration Institute www.nmfwri.org

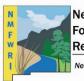

New Mexico Forest and Watershed Restoration Institute

New Mexico Highlands University

# Lidar Derived Products: Part B

#### USING ARCGIS PRO VERSION 3.2.X

*Time to complete Approximately 2.5 hours* 

### **Outcomes for the lab**

In this lab, you will use LiDAR data in ArcGIS Pro to:

- **1. Classify Buildings**
- 2. Create LiDAR Products:
  - a) Bare Earth Digital Earth Model (DEM)
  - b) Digital Surface Model (DSM)
  - c) Hillshade
  - d) Slope
  - e) Aspect
  - f) Contour
- **3. Calculate Vegetation Height**
- 4. Calculate Canopy Density
- 5. Design a Map Layout

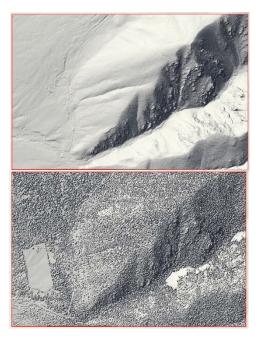

## Introduction

# Let's Get Started

Open ArcGIS Pro. Open the Project you started in Part A: ArroyoSeco\_Data.aprx.

Under Recent Projects click ArroyoSeco\_Data. If it does not show up in your recent projects, browse to where it is stored in your files and double click the file.

| 🕑 ArcGl                       | S <sup>®</sup> Pro |                                            |                          |                            |                                     |           |
|-------------------------------|--------------------|--------------------------------------------|--------------------------|----------------------------|-------------------------------------|-----------|
|                               | New Project        |                                            |                          |                            |                                     |           |
| Home<br>Learning<br>Resources | Map                | Catalog                                    | Global Scene             | Local Scene                | Start without a template            |           |
|                               | Arroyo S           | Find<br>eco_Data<br>ilizabeth\Documents\UI | )AR_Tutorial\LIDAR_Tuto  | ר ב<br>A ב                 |                                     | 17:04 AM  |
|                               |                    | nitoring_Backup<br>lizabeth\Documents\Pn   | o_Projects\Upland_Projec | ts\2023_Monitoring_Backup\ | 2023_Monitoring_Backup.aprx 2/1/202 | 4 3:28 PM |

# Part 1. Classifying Buildings

Every LiDAR point can have a classification assigned to it that defines the type of object that has reflected the laser pulse. LiDAR points can be classified into a number of categories, including bare earth or ground, top of canopy, and water. The different classes are defined using numeric integer codes in the LAS files.

LiDAR points stored in LAS files are typically classified into different categories using specialized classification tools outside of ArcGIS. This classification is usually completed by setting parameters based on the terrain, and then running algorithms on the point cloud to determine the feature type associated with each point. The classification code assigned to each point is written to the LAS file and, in most cases, adheres to the ASPRS standard.

| <b>Classification Value</b> | Meaning           | Classification Value | Meaning                              |
|-----------------------------|-------------------|----------------------|--------------------------------------|
| 0                           | Never Classified  | 11                   | Road Surface                         |
| 1                           | Unassigned        | 12                   | Reserved *                           |
| 2                           | Ground            | 13                   | Wire – Guard (Shield)                |
| 3                           | Low Vegetation    | 14                   | Wire – Conductor (Phase)             |
| 4                           | Medium Vegetation | 15                   | Transmission Tower                   |
| 5                           | High Vegetation   | 16                   | Wire-Structure Connector (Insulator) |
| 6                           | Building          | 17                   | Bridge Deck                          |
| 7                           | Low Point         | 18                   | High Noise                           |
| 8                           | Reserved *        | 19-63                | Reserved                             |
| 9                           | Water             | 64-255               | User Definable                       |
| 10                          | Rail              |                      |                                      |

#### TABLE 1: ASPRS LAS CLASSIFICATION CODES

When a classification is carried out on LiDAR data, points may fall into more than one category of the classification. Classification flags are used to provide a secondary description or classification for LiDAR points. In later versions (LAS 1.1 and later), class flags were used to solve this problem. Classification flags were added to the LAS standard to mark points with information additional to the traditional classification. Synthetic, key-point, withheld, and overlap flags can be set for each LiDAR point. These flags can be set along with the classification codes. For example, a water record could be given a classification code for water (9), as well as a withheld flag. The point will remain in the dataset but will be withheld from any additional analysis on the LAS files.

In many cases, LAS files may not be fully or correctly classified when introduced to the GIS tools in ArcGIS. ArcGIS provides the LAS dataset and associated tools to enable classification or data cleanup of classification codes and classification flags residing in the LAS files.

Interactive and geoprocessing tools provide the ability to edit classification codes present in the LAS file. The **Classification** tab for a LAS dataset provides interactive editing capabilities as well as automated editing by opening the appropriate geoprocessing tool associated with the analysis.

The ArroyoSeco LAS Dataset is classified into just two codes: Unassigned and Ground. In this part of the exercise, you will add one more classification: Buildings.

Classifying the buildings will allow you to easily pull out the manmade features from the landscape and withhold them from vegetation analysis. With this exercise you will use a shapefile of the buildings in Arroyo Seco to classify the LAS Dataset. The shapefile is a subset of a much larger dataset that was developed by Microsoft Bing which includes building footprints for the entire United States.

1) In the catalog pane on the right, browse to the exercise data folder and navigate to arroyoseco\_buildings.shp. Right click the file and select "Add to Current Map". You will now see a polygon feature class of the footprints of all the buildings within the LiDAR tile. Add an aerial photo to see the actual locations of the buildings (from your Exercise\_Data folder, right click on ortho2016.img, select "add to current map"). Within the Contents pane, toggle on and off the buildings shapefile to compare the polygons to the aerial imagery of the buildings.

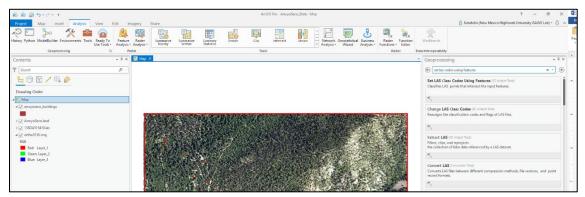

2) Next, go to the **Analysis** tab. Click **Tools**. In the window that opens, type "**Set LAS Codes Using Features**" into the search bar at the top of the geoprocessing pane.

- 3) Click the first result that appears "Set LAS Class Codes Using Features."
- 4) Under Input LAS Dataset choose **ArroyoSeco.lasd** from the drop-down menu.
- 5) Under Features choose **arroyoseco\_buildings.shp** from the drop-down menu.
- 6) Under the **New Class** field select **6** from the drop-down menu. If you recall from Table 1: ASPRS classification codes, 6 is the code used for buildings.
- 7) Check the box to Compute Statistics.
- 8) Click **Run** at the bottom of the pane.

| Seoproces     | sing                | ~                   | <b>џ</b> > |
|---------------|---------------------|---------------------|------------|
| 🕤 Set L       | AS Class Code       | s Using Features    | 0          |
| 1 This too    | I modifies the Inpu | ut LAS Dataset      | >          |
| Parameters    | Environments        |                     | ?          |
| Input LAS Da  | ataset              |                     |            |
| ArroyoSeco    | lasd                | ~                   |            |
| Input Feature | e Class 📀           |                     |            |
|               | Features            | oyoseco_buildings ~ |            |
|               | Buffer Distance     |                     | 0          |
|               | New Class           | 6                   | ~          |
| ×             | Synthetic           | No change           | ~          |
|               | KeyPoint            | No change           | ~          |
|               | Withheld            | No change           | ~          |
|               | Overlap             | No change           | Ŷ          |
|               |                     | (+) Add and         | other      |
|               | e statistics        |                     |            |

Now click on the top of the LAS Points button in the Filters section of the LAS Dataset Layer Tab.

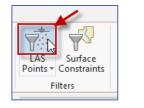

| Select the LAS point propertie                                               |
|------------------------------------------------------------------------------|
| Classification Codes                                                         |
| ✓ All                                                                        |
| <ul> <li>✓ 1 Unassigned</li> <li>✓ 2 Ground</li> <li>✓ 6 Building</li> </ul> |

You will now see that the building classification code has been added to the ArroyoSeco LAS Dataset.

To view the data you just classified:

9) Go to the Symbology pane.

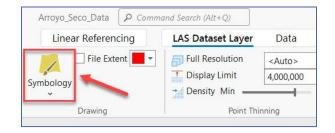

10) From the drop-down menu change Draw Using to Classification.

11) If you have any aerial imagery in your map, toggle it off in the Contents pane.Toggle off any other layers, such as the buildings shapefile. The LAS Dataset should be the only viewable layer.

| Symbology - ArroyoSeco.lasd | ≁ ų ×        |
|-----------------------------|--------------|
| Points                      | $\mathbf{I}$ |
| ✓ Draw using Classification | · ·          |
| Symbol scale Min            | Max          |

#### 12) On the View Tab, click **Convert > To Local Scene**.

A new 3D Scene tab will be created so that you can view the classified LAS Dataset in 3D. Zoom out and around. Note the Building points in pink. Feel free to toggle on the Ortho2016 aerial imagery in the Contents pane in order to see the buildings on the air photo. Change the symbol scale and density if you like.

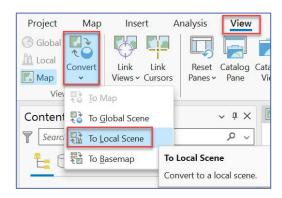

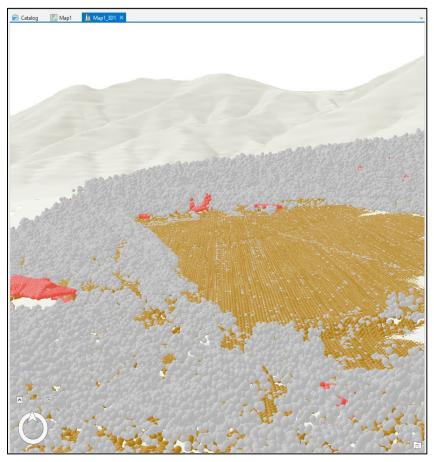

- 13) When you are done viewing the map in 3D, close the 3D map and return to the 2D map (by clicking the X).
- 14) **Save** your project.

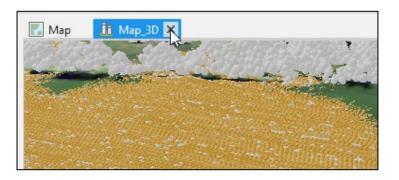

## Part 2. Create LiDAR Products

In this section you will produce derivative data from the LAS Dataset. Using geoprocessing tools in ArcGIS Pro, you will create a bare earth model, digital surface model, hillshades, slope, aspect, and contour maps. LiDAR provides you with the opportunity to make high-quality elevation models of two distinct types: first return and ground. A first return surface includes tree canopy and buildings and is often referred to as a digital surface model (DSM). The ground, or bare earth, contains only the topography and is frequently called a digital elevation model (DEM). Once you have created these two data sets, you can use them to develop other products, such as 3D hillshades, aspect and slope datasets, and contour lines.

## A) Bare Earth Model or Digital Elevation Model (DEM)

To create the DEM or Bare Earth Model:

- 1) In the Contents pane on the left, right click on ArroyoSeco.lasd.
- 2) Scroll down to **LAS Filters**. Select "**Ground**". This will filter the LAS Dataset input so that only ground points are included in the digital elevation model.

| Contents                                                                                                    | - ╄ × Map × 🏦 Map_3D                                                                                                    |
|----------------------------------------------------------------------------------------------------|----------------------------------------------------------------------------------------------------|
| Search         Image: Constraint of the search         Drawing Order         Image: Constraint of the search         Image: Constraint of the search         Image: Constres         Image: Constres <th></th> |                                                                                                    |
| <ul> <li>ArroyoSeco.lasd</li> <li>Data percentage</li> <li>Classification         <ul> <li>1 Unassigned</li> <li>2 Ground</li> <li>6 Building</li> </ul> </li> </ul>                                                                                                    | Image: Second second secon |
| ▷ 13SDA515410.las ▲ ortho2016.img                                                                                                    | 🐩 LAS Filters 🕨 All Points                                                                                                    |
| RGB<br>Red: Layer_1<br>Green: Layer_2<br>Blue: Layer_3                                                                                                    | Symbology<br>Reset Legend Elevation Range     Ground       Disable Pop-ups     1st Retur       Sharing     Image: Comparison of the second second se                                                                    |

3) In the geoprocessing pane, on the right side of your browser, click the back arrow button to return to the search bar. Type "LAS Dataset to Raster" in the Find Tools search bar.

- 4) Click LAS Dataset to Raster to open the tool.
- Under Input LAS Dataset choose
   ArroyoSeco.lasd from the drop-down menu.
- Change the name of the output file to ArroyoSeco\_DEM. Keep the Output location the same (inside the ArroyoSeco\_data geodatabase).
- 7) Change the Sampling Type cell size to **1**.
- 8) Click **Run** at the bottom of the pane.

The DEM raster will appear in the Map window once the file is processed.

| Geoprocessing          |                  |           | * † ×    |
|------------------------|------------------|-----------|----------|
| e                      | LAS Dataset      | To Raster | $\oplus$ |
| Parameters Environme   | nts              |           | (?)      |
| Input LAS Dataset      |                  |           | Ū        |
| ArroyoSeco.lasd        |                  |           | - 📄      |
| Output Raster          |                  |           |          |
| arroyoseco_DEM         |                  |           |          |
| Value Field            |                  |           |          |
| Elevation              |                  |           | -        |
| (1) Interpolation Type |                  | Binning   | -        |
|                        | Cell Assignment  | Average   | -        |
|                        | Void Fill Method | Linear    | •        |
| Output Data Type       |                  |           |          |
| Floating Point         |                  |           | -        |
| Sampling Type          |                  |           |          |
| Cell Size              |                  |           | •        |
| Sampling Value         |                  |           | 1        |
| Z Factor               |                  |           | 1        |
|                        |                  |           |          |

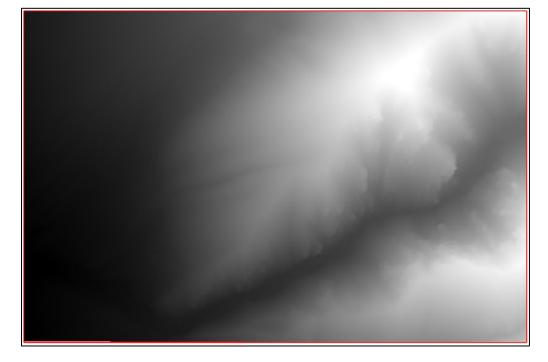

## B) Digital Surface Model (DSM)

To create the DSM:

- In the Contents pane on the left, right click on ArroyoSeco.lasd.
- Scroll down to LAS Filters. Select "1<sup>st</sup> Return". This will filter the LAS Dataset so that only 1<sup>st</sup> return points are included in the digital surface model.
- In the geoprocessing pane, on the right side of your browser, click the back arrow to return to the search bar page. Type "LAS Dataset to Raster" in the Find Tools search bar.
- 4) Click LAS Dataset to Raster to open the tool.
- Under Input LAS Dataset choose ArroyoSeco.lasd from the drop-down menu.
- 6) Change the name of the output file to **ArroyoSeco\_DSM**. Keep the Output location the same (inside the ArroyoSeco\_data geodatabase).
- 7) Change the Sampling Type cell size to 1.
- 8) Click **Run** at the bottom of the pane.

The DSM raster will appear in the Map window once the file is processed.

In the Contents pane on the left, toggle the ArroyoSeco\_DSM file on and off so that you can compare it to the ArroyoSeco\_DEM image.

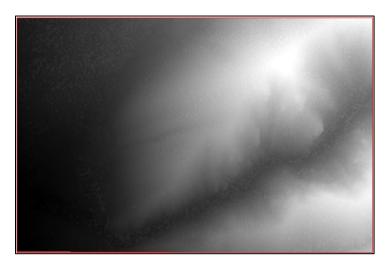

| Contents                               | - A × 🖾 Map × 🏦 Map_3D                                     |
|----------------------------------------|------------------------------------------------------------|
| T Search                               | <u>- م</u>                                                 |
| <u>+</u> 🖯 🛛 🖊 🕂 🤌                     |                                                            |
| Drawing Order                          |                                                            |
| 4 💽 Map                                |                                                            |
| ▲ arroyoseco_buildings                 |                                                            |
|                                        |                                                            |
| Arroyo Copy                            |                                                            |
| Data                                   |                                                            |
| Classificat<br>1 Unass 🔍 Zoom To Layer |                                                            |
| 2 Grour Se Zoom To Make Visible        |                                                            |
| 6 Buildi     Zoom To Full Resolution   |                                                            |
| ▲ ortho2 🔅 LAS Filters                 | <u>All Points</u>                                          |
| RGB 🔀 Symbology                        | Ground                                                     |
| Red: Reset Legend Elevation Ra         | ange Non-Ground                                            |
| Gree<br>Blue: Disable Pop-ups          | 1st Return                                                 |
| Sharing                                | > 1st Return                                               |
| View Metadata                          | Show first return points from all classification<br>codes. |
| 🖉 Edit Metadata                        |                                                            |
| Properties                             |                                                            |

| Geoprocessing                        |                  |         | <b>→</b> ₽ × |  |
|--------------------------------------|------------------|---------|--------------|--|
| € LAS Dataset To Raster              |                  |         |              |  |
| Parameters Environmer                | nts              |         | ?            |  |
| Input LAS Dataset<br>ArroyoSeco.lasd |                  |         | -            |  |
| Output Raster<br>arroyoseco_DSM      |                  |         |              |  |
| Value Field                          |                  |         |              |  |
| Elevation                            |                  |         | -            |  |
| Interpolation Type                   |                  | Binning | -            |  |
|                                      | Cell Assignment  | Average | •            |  |
|                                      | Void Fill Method | Linear  | •            |  |
| Output Data Type                     |                  |         |              |  |
| Floating Point                       |                  |         | •            |  |
| Sampling Type                        |                  |         |              |  |
| Cell Size                            |                  |         | -            |  |
| Sampling Value                       |                  |         | 1            |  |
| Z Factor                             |                  |         | 1            |  |
|                                      |                  |         |              |  |

## C) Hillshades

To create 3D hillshades of the DEM and DSM raster files you just created:

- In the geoprocessing pane, click the back arrow to return to the search bar page. Type "Hillshade" into the Find Tools search bar.
- 2) Click the Hillshade (3D Analyst) tool to open it.
- 3) Under Input Raster select ArroyoSeco\_DEM.
- 4) Rename the output raster to "ArroyoSeco\_DEM\_hs"
- 5) Click Run.

**Repeat** the above steps to make a hillshade out of the DSM. Name the DSM hillshade "**ArroyoSeco\_DSM\_hs**"

In the Contents pane on the left, toggle the DSM hillshade on and off to compare it to the DEM hillshade.

| Geoprocessing                                                                                                    |           | * ů ×                                                                                                    |
|----------------------------------------------------------------------------------------------------|-----------|----------------------------------------------------------------------------------------------------|
| $\odot$                                                                                                    | HillShade | (+)                                                                                                    |
| Parameters Environments                                                                                                    |           | (?)                                                                                                    |
| Input raster                                                                                                    |           |                                                                                                    |
| arroyoseco_DEM                                                                                                    |           | - 📄                                                                                                    |
| Output raster                                                                                                    |           |                                                                                                    |
| arroyoseco_dem_hs                                                                                                    |           |                                                                                                    |
| Azimuth                                                                                                    |           | 315                                                                                                    |
| Altitude                                                                                                    |           | 45                                                                                                    |
| Model shadows                                                                                                    |           |                                                                                                    |
| Z factor                                                                                                    |           | 1                                                                                                    |
|                                                                                                    |           |                                                                                                    |
|                                                                                                    |           |                                                                                                    |
|                                                                                                    |           |                                                                                                    |
| Cooprograming                                                                                                    |           | - 1 ×                                                                                                    |
| Geoprocessing                                                                                                    |           | <del>л</del>                                                                                                    |
| Geoprocessing                                                                                                    | HillShade | * # ×                                                                                                    |
|                                                                                                    | HillShade | ÷                                                                                                    |
| Parameters Environments                                                                                                    | HillShade |                                                                                                    |
| Parameters Environments     Input raster                                                                                                    | HillShade | ÷                                                                                                    |
| Parameters Environments     Input raster     arroyoseco_DSM                                                                                   | HillShade | ÷                                                                                                    |
| Parameters Environments     Input raster     arroyoseco_DSM     Output raster                                                                 | HillShade | •                                                                                                    |
| Parameters Environments     Input raster     arroyoseco_DSM     Output raster     ArroyoSeco_DSM_hs                                           | HillShade | (†<br>)<br>)<br>)<br>)<br>)                                                                                                    |
| Parameters Environments     Input raster     arroyoseco_DSM     Output raster     ArroyoSeco_DSM_hs     Azimuth                               | HillShade | <ul> <li>(2)</li> <li>(2)</li></ul> |
| Parameters Environments     Input raster     arroyoseco_DSM     Output raster     ArroyoSeco_DSM_hs     Azimuth     Altitude                  | HillShade | ()<br>()<br>()<br>()<br>()<br>()<br>()<br>()<br>()<br>()<br>()<br>()<br>()<br>(                                                                                                    |
| Parameters Environments     Input raster     arroyoseco_DSM     Output raster     ArroyoSeco_DSM_hs     Azimuth                               | HillShade | <ul> <li>(2)</li> <li>(2)</li></ul> |
| Parameters Environments     Input raster     arroyoseco_DSM     Output raster     ArroyoSeco_DSM_hs     Azimuth     Altitude                  | HillShade | <ul> <li>(7)</li> <li>(7)</li></ul> |
| Parameters Environments     Input raster     arroyoseco_DSM     Output raster     ArroyoSeco_DSM_hs     Arimuth     Atitude     Model shadows | HillShade | <ul> <li> <ul> <li></li></ul></li></ul>                                                                                                    |

#### **FIGURE 1- DEM HILLSHADE**

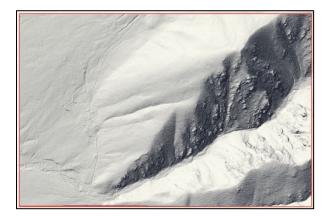

### FIGURE 2- DSM HILLSHADE

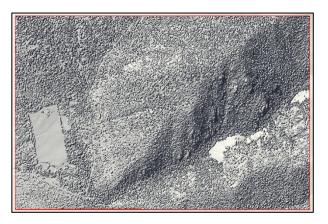

#### Lidar Derived Products: Part B

#### D) Slope

To create a slope map:

- In the geoprocessing pane, click the back arrow to return to the search bar. Type "Slope" into the Find Tools search bar.
- 2) Click the Slope (3D Analyst) tool to open it.
- 3) Under Input Raster select ArroyoSeco\_DEM.
- 4) Rename the output raster to "ArroyoSeco\_slope".
- 5) Leave the Output Measurement as **Degree**.
- 6) Change the Method to **Geodesic**.
- 7) Click Run.

The Slope raster will appear in the Map window once the file is processed.

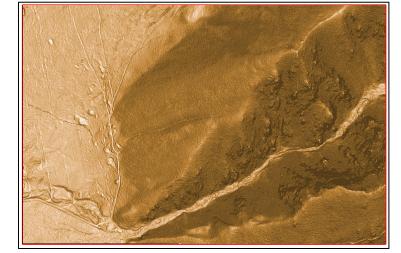

## E) Aspect

To create an aspect map:

- In the geoprocessing pane, click the back arrow to return to the search bar. Type "Aspect" into the Find Tools search bar.
- 2) Click the Aspect (3D Analyst) tool to open it.
- 3) Under Input Raster select ArroyoSeco\_DEM.
- 4) Rename the output raster to "ArroyoSeco\_aspect".
- 5) Click Run.

| Geoproce    | essing                                                        | ~ 4 ×    |
|-------------|---------------------------------------------------------------|----------|
| €           | Aspect                                                        | $\oplus$ |
|             | urface Parameters tool provides en<br>onality or performance. | hanced × |
| Parameter   | s Environments                                                | ?        |
| Input raste | er                                                            |          |
| ArroyoSe    | co_DEM                                                        | × 🧀      |
| Output ras  | ster                                                          |          |
| ArroyoSe    | co_aspect                                                     | i        |
| Method      |                                                               |          |
| Planar      |                                                               | ×        |
| Target dev  | vice for analysis                                             |          |
| GPU then    | CPU                                                           | ~        |

| Geopi   | rocessing                                                                 | , ф ×    |
|---------|---------------------------------------------------------------------------|----------|
| ©       | Slope                                                                     | $\oplus$ |
|         | he Surface Parameters tool provides enhanced unctionality or performance. | ×        |
| Parame  | eters Environments                                                        | ?        |
| Input   | raster                                                                    |          |
| Arroy   | yoSeco_DEM                                                                | × 🧎      |
| Outpu   | ut raster                                                                 |          |
| Arroy   | yoSeco_slope                                                              |          |
| Outpu   | it measurement                                                            |          |
| Degr    | ee                                                                        | ~        |
| 1 Metho | bd                                                                        |          |
| Geod    | desic                                                                     | ~        |
| Targe   | t device for analysis                                                     |          |
| GPU     | then CPU                                                                  | ~        |
|         |                                                                           |          |

The Aspect raster will appear in the Map window once the file is processed.

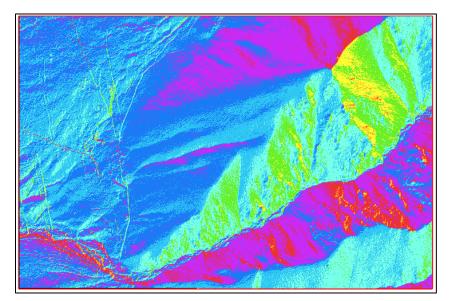

## F) Contour

To create a feature class with elevation contour lines, like those that appear on topographic maps:

- In the geoprocessing pane, click the back arrow to return to the search bar, type "Contour" into the Find Tools search bar.
- 2) Click the Contour (3D Analyst) tool to open it.
- 3) Under Input Raster select ArroyoSeco\_DEM.
- Rename the output feature class to "ArroyoSeco\_contour".
- 5) Enter **10** for the contour interval.
- 6) Click Run.

The contour line feature class will appear in the Map window once the file is processed.

- 7) Turn off the other layers by unchecking the boxes next to the layers in the Contents pane.
- 8) Click on a contour line a pop up will appear with the attributes for the line including the elevation (in meters).

| Geoprocessing                |         | <b>→</b> ╄ × |
|------------------------------|---------|--------------|
|                              | Contour | $\oplus$     |
| Parameters Environments      |         | ?            |
| Input raster                 |         |              |
| arroyoseco_DEM               |         | - 🧰          |
| Output feature class         |         |              |
| ArroyoSeco_contour           |         |              |
| Contour interval             |         | 10           |
| Base contour                 |         | 0            |
| Z factor                     |         | 1            |
| Contour type                 |         |              |
| Contour                      |         | •            |
| Maximum vertices per feature |         |              |

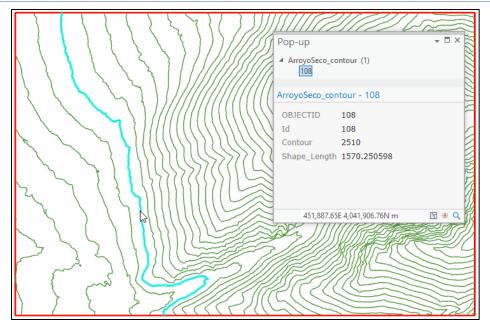

 Before beginning the next section remove the contour, aspect, slope, arroyoseco\_buildings and hillshade layers from your map.

In the **Contents pane, right click on the layer and select Remove.** When you are done removing layers, you should

just have the DSM, DEM and LAS Dataset remaining in your map.

10) Save your project.

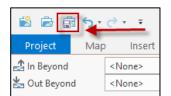

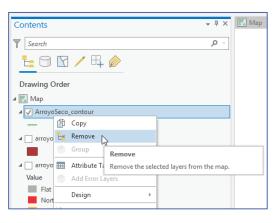

# Part 3. Calculating Vegetation Height

To calculate vegetation height, you will create a raster file called a normalized Digital Surface Model or nDSM that shows the height of features above the ground. Previously, you created two raster files -- the DEM which shows the ground elevation, and the DSM which shows the elevation of features on top

of the ground. You will subtract the values in the DEM from the values in the DSM to create a nDSM.

- In the geoprocessing pane, click the back arrow to return to the search bar. Type the word "Minus" into the Find Tools search bar.
- 2) Click the Minus (3D Analyst) tool to open it.
- Under Input Raster or constant value 1 select ArroyoSeco\_DSM.

|                                        | <b>-</b> ₽ × |
|----------------------------------------|--------------|
| Minus                                  | $\oplus$     |
| ents                                   | ?            |
| value 1                                |              |
| value 2                                |              |
|                                        | - 📄          |
|                                        |              |
| ta\ArroyoSeco_Data.gdb\ArroyoSeco_nDSM |              |
|                                        | value 1      |

- 4) Under Input Raster or constant value 2 select ArroyoSeco\_DEM.
- 5) Name your output raster: ArroyoSeco\_nDSM.
- 6) Click Run.

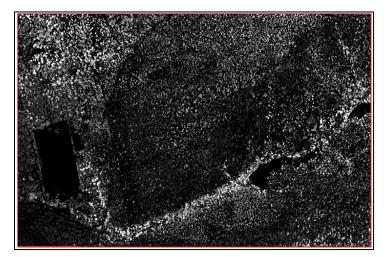

7) Go to the **Symbology** pane on the right side of your ArcGIS Pro window, by selecting the tab at the bottom next to the Geoprocessing pane.

Color scheme

- 8) Under Primary Symbology change the type to "Classify."
- 9) Keep the default (Natural Breaks, 5 Classes).
- 10) From the drop-down menu choose this color ramp:

The following image represents vegetation height. The dark green areas are the shortest features, and include areas with bare ground. The bright red areas indicate the tallest trees. Zoom into the image and click different trees to find out their heights. All heights are in meters.

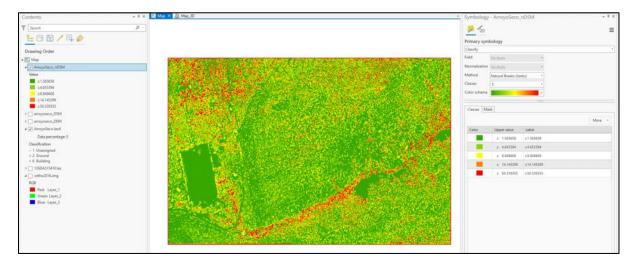

11) Save your project.

# Part 5. Calculating Canopy Density

Forest canopy density is used as a variable in a number of environmental applications, such as biomass estimation, vegetation coverage, and biodiversity determination. Canopy density, or canopy cover, is the ratio of vegetation to ground as seen from the air.

The following are steps to calculate canopy density from LiDAR points. First, you need LiDAR that has been classified into ground returns (bare earth) versus non-ground returns. This type of point classification is usually performed by your data provider. Secondly, you need to consider when the LiDAR was collected and the type of vegetation in the study area. If there are a lot of deciduous trees and the collection was performed during winter (leaf off), the density calculation is not going to work.

The most effective way to determine the canopy density is to divide the study area into many small equal-sized units through rasterization. In each raster cell, you compare the number of above ground points to the total number of points.

The important technique to remember here is to determine an appropriate **cellsize** for this analysis. It needs to be at least four times the average point spacing. You can go larger but not smaller with the cell size.

#### Part A) Classify LAS by Height

You have already classified buildings in our point cloud, our next goal is to classify our point cloud by height above ground.

- 1) Click once on your **ArroyoSeco.lasd** file in the contents pane to enable the **LAS Dataset Layers** at the top Menu.
- 2) Click on **Classification Tab** and then click on the drop-down arrow for **Automated Classification** and select **Classify by Height**.

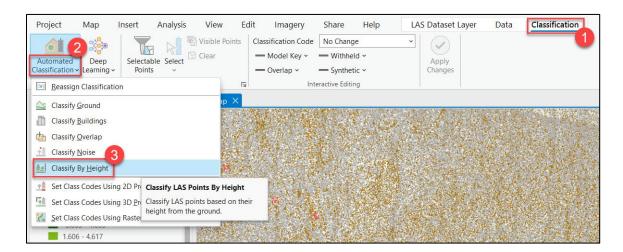

- Under Input LAS Dataset choose ArroyoSeco.lasd from the drop-down menu.
- Change the Height values to 2, 10, 30 (these values are in meters), leave the height classification codes as they are.
- 5) Check Compute Statistics.
- 6) Click Run.

NOTE: This process only classifies unassigned points (Classification Code 1) so the buildings class (Code 6) will not be changed.

| Geoprocessing                              | ≁ ų ×    |
|--------------------------------------------|----------|
| Classify LAS By Height                     | $\oplus$ |
| Parameters Environments                    | ?        |
| Input LAS Dataset                          |          |
| ArroyoSeco.lasd                            | -        |
| Ground Source                              |          |
| All Ground Points                          | •        |
| Height Classification<br>Class Code Height |          |
| 3                                          | 2        |
| 4                                          | 10       |
| 5                                          | 30       |
|                                            | -        |
| Noise Classification                       |          |
| None                                       | •        |
| ✓ Compute Statistics                       |          |
| <ul> <li>Processing Extent</li> </ul>      |          |

For more information the Height Classifications codes are:

| <b>Classification Value</b> | Meaning           |
|-----------------------------|-------------------|
| 0                           | Never Classified  |
| 1                           | Unassigned        |
| 2                           | Ground            |
| 3                           | Low Vegetation    |
| 4                           | Medium Vegetation |
| 5                           | High Vegetation   |
| 6                           | Building          |

Now you will look to see how the points were classified. Since you are only interested in tree canopy let's display only Classification Code Values 4 and 5: Medium and High Vegetation.

- From the LAS Dataset Layer menu, under Filters select
   Surface Constraints.
- Then select LAS Filter: And only check Medium and High Vegetation to be displayed. Be sure "All" is checked for Return Values. Then click OK.

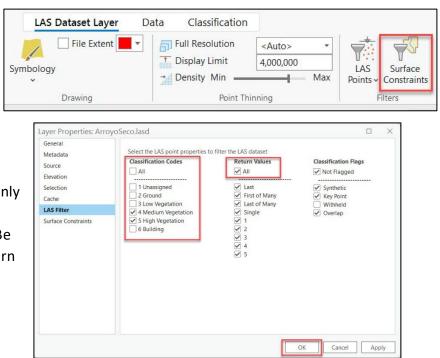

 To view the difference between the two classes, open the Symbology Pane and select Draw points using Classification.

| 20                     |                |   |
|------------------------|----------------|---|
| Points<br>✓ Draw using | Classification | F |

10) Turn on the Ortho2016.img and compare the imagery with the point cloud. Zoom in and you will notice more detail with the LiDAR points. For the classification, only unassigned points were classified by height, buildings were not reclassified and so they were left out.

NOTE: There may be some buildings missed by our buildings footprints shapefile and those would be mistakenly classified as high vegetation.

#### Part B) Convert Medium and High Vegetation LiDAR points to a Raster

At the end of Part A you filtered our LAS points to only view classification codes 4 and 5, (Medium and High Vegetation). You will now convert only those codes to raster.

- In the geoprocessing pane, enter "LAS Point Statistics as Raster" in the Find Tools search bar."
- 2) Click LAS Point Statistics as Raster to open the tool.
- Under Input LAS Dataset choose ArroyoSeco.lasd from the dropdown menu.
- Change the name of the output file to Count\_Veg.
- 5) Change the Method to **Point Count.**
- 6) Change the Sampling Value to **1**.

| deoprocessing                  |          |
|--------------------------------|----------|
| EAS Point Statistics As Raster | $\oplus$ |
| Parameters Environments        | ?        |
| Input LAS Dataset              |          |
| ArroyoSeco.lasd                | - 📄      |
| Output Raster                  |          |
| Count_Veg                      |          |
| Method                         |          |
| Point Count                    | -        |
| Sampling Type                  |          |
| Cell Size                      | •        |
| Sampling Value                 | 1        |

- I X

Click **Run** at the bottom of the pane.

- 7) If you look at the results of Count\_Veg, you will notice no data values. You need to fix this raster so that no data has a value in order to determine percentage of canopy.
- 8) In the geoprocessing pane, click on the back button to get to Find Tools, enter "**Is Null**" in the Find Tools search bar.

- Set the Input Raster as Count\_Veg and the Output Raster as ISnull\_Veg.
- 10) Click Run.

| Geoprocessing           |         | ₹ Ф ×    |
|-------------------------|---------|----------|
|                         | Is Null | $\oplus$ |
| Parameters Environments |         | ?        |
| Input raster            |         |          |
| Count_Veg               |         | - 📄      |
| Output raster           |         |          |
| ISnull_veg              |         |          |
|                         |         |          |
|                         |         |          |

- 11) Look at the results of ISnull\_veg. The values are opposite what we need to run our analysis. Canopy is 0 and no canopy is 1, so to fix this we will use the reclassify tool.
- 12) In the geoprocessing pane, click on the back button to get to Find Tools, enter "**Reclassify**" in the Find Tools search bar.
- 13) For input raster ISnull\_veg.
- 14) Reclass field is Value.
- 15) Then under New type 1, 0.
- 16) Output raster : Reclass\_ISnull.
- 17) Then click Run.

Now when you view Reclass\_ISnull you will see that canopy now has a value of 1 and and no canopy has a value of 0. (You can look at Ortho2016.img to compare where there is canopy.)

| ieoprocessing                                 |            |                  |             | ~ џ      |
|-----------------------------------------------|------------|------------------|-------------|----------|
| Ð                                             | Recla      | assify           |             | e        |
| arameters Enviro                              | nments     |                  |             | C        |
| Input raster                                  |            |                  |             |          |
| IsNull_Veg                                    |            |                  |             | × 📔      |
| Reclass field                                 |            |                  |             |          |
|                                               |            |                  |             | ~ 诊      |
| Value<br>Reclassification                     |            | 1                | Reverse New | v Values |
| Reclassification Value                        | e          |                  | Reverse New | v Values |
| Reclassification<br>Value                     | e          | 1                |             | v Values |
| Reclassification Value                        | e          | 1<br>0<br>NODATA |             | v Values |
| Reclassification<br>Value<br>0<br>1<br>NODATA | e<br>nique |                  |             | v Values |
| Reclassification<br>Value<br>0<br>1<br>NODATA |            |                  |             |          |

#### Part C) Calculate Percent Canopy

One way to determine canopy density is to divide the study area into many small equal-sized units and then compare the number of canopy pixels with non-canopy pixels. In this next step, you will do this by creating a regular sized 5x5 meter vector lattice and then running a command using Zonal Statistics.

- 1) To create a grid from which you will summarize our canopy cover use the Fishnet command.
- In the geoprocessing pane, click on the back button to get to Find Tools, enter
   "Create Fishnet" in the Find Tools search bar.
- 3) For in output feature class enter 'fishnet'.
- For Template Extent click on the folder drop-down and choose Count\_Veg.
- 5) For Cell Size Width enter 5.
- 6) For Cell Size Height enter 5.

| Cell Size Width  | 5 |
|------------------|---|
| Cell Size Height | 5 |

- 7) For Geometry Type select **Polygon.**
- 8) Then click Run.

| Geopr                | ocessing                     | ~ ‡ X                                 |
|----------------------|------------------------------|---------------------------------------|
| E                    | Create Fishnet               | $\oplus$                              |
| Parame               | eters Environments           | (?)                                   |
| Outpu                | It Feature Class             |                                       |
| fishn                |                              | i i i i i i i i i i i i i i i i i i i |
| Fishne               | t Origin Coordinate          |                                       |
| x                    | 451500 Y                     | 4041512.45                            |
| Templ                | late Extent                  |                                       |
| ~ >                  | Extent of data in all layers |                                       |
| Тор                  | ReclassIsNull                | Ŷ                                     |
| Left                 | IsNullVeg                    | \$                                    |
| Rig                  | CountVeg                     | \$                                    |
| Bot                  | ArroyoSeconDSM               | Ĉ                                     |
| <b>~</b> E           | ArroyoSecoDSM                |                                       |
| N/                   | ArroyoSecoDEM                |                                       |
| Y-Axi                | ArroyoSeco2.lasd             |                                       |
| x                    | ArroyoSeco.lasd              | 4041522.45                            |
| Cell S               | ortho2016.img                | 5                                     |
| Cell Si              | ize Height                   | 5                                     |
| Орро                 | site corner of Fishnet       |                                       |
| X                    | 453000 Y                     | 4042500.45                            |
| Course of the second | eate Label Points            |                                       |
| Geom                 | etry Type                    |                                       |
| Polyc                |                              | ·                                     |

In your map you will now see the 5x5 meter grid. Our next

step is to summarize the number of canopy pixels within each 5x5 meter area.

- In the geoprocessing pane, click on the back button to get to Find Tools, enter
   "Zonal Statistics" in the Find Tools search bar.
- 10) Input feature zone data select your **fishnet** layer, **NOT** the **fishnet\_label** layer that was created in the last step along with the **fishnet** layer.
- 11) Choose the zone field **OID**.
- 12) Input value raster: Reclass\_ISnul.
- 13) Name your output raster **Zonal\_Canopy**.
- 14) Statistics Type: SUM.
- 15) Uncheck the box next to Ignore NoData in Calculations.
- 16) Then click Run.

| Geoproce     | ssing                   | ~ 4 ×    |
|--------------|-------------------------|----------|
|              | Zonal Statistics        | $\oplus$ |
| Parameters   | Environments            | ?        |
| Input Raste  | er or Feature Zone Data |          |
| fishnet      |                         | v 🧀 🦯 v  |
| Zone Field   |                         |          |
| OID          |                         | ~ 贽      |
| Input Value  | Raster                  |          |
| Reclass_ls   | Null                    | × 🚞      |
| Output Ras   | ster                    |          |
| Zonal_Car    | ору                     |          |
| Statistics T | ype                     |          |
| Sum          |                         | ~        |
| Ignore       | NoData in Calculations  |          |
| Proces       | s as Multidimensional   |          |

#### Lidar Derived Products: Part B

The Zonal Canopy Results will appear in your map. Notice that the highest value is 25. Since we were counting the number of 1-meter pixels in a 5x5 meter grid, the highest total or 100% canopy is 25. To scale this to range from 0-100% we need to multiply these values by 4.

| ✓ Zonal_Canopy |  |  |
|----------------|--|--|
| Value          |  |  |
| 25             |  |  |
| U              |  |  |

- 17) In the geoprocessing pane, click on the back button to get to Find Tools, enter "Raster Calculator" in the Find Tools search bar.
- 18) Once Raster calculator is open, double click on the Raster Zonal\_Canopy so that it appears in the box below. Then double click on the multiplication symbol and then type in 4.
- 19) Name the output rasterPercent\_Canopy.20) Then click Run.

You now should have your Percent Canopy Raster that totals 100.

| Symbology     | - Percent_Canopy            | ~ # ×     |
|---------------|-----------------------------|-----------|
| <b>/</b>      |                             | ≡         |
| During        | In a la mu                  |           |
| Primary sym   | воюду                       |           |
| Classify      |                             | •         |
| Field         | No fields                   | •         |
| Normalization | No fields                   | •         |
| Method        | Natural Breaks (Jenks)      | •         |
| Classes       | 5                           | •         |
| Color scheme  |                             | *         |
|               | Greens (9 Classes)          | ·         |
| Classes Ma:   |                             |           |
|               | Greens (Continuous)         |           |
| More *        | Orange-Purple (10 Classes)  | 0.0 - 0.0 |
| Color         |                             |           |
|               | Orange-Purple (11 Classes)  | 86        |
|               | Orange-Purple (3 Classes)   | 078       |
|               | oranger urple (o classes)   | 0/0       |
|               | Orange-Purple (4 Classes) 🗸 |           |
|               | Format color scheme         |           |
|               | Show names                  | 2         |
|               | Show all                    |           |
|               |                             |           |

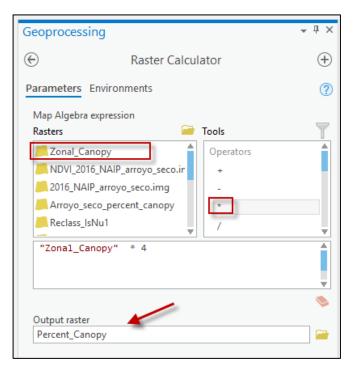

21) Now Change the symbology so your Percent Canopy is classified using 5 classes and use a green color ramp similar to what is shown here. Check "show names" and "show all" to make it easier to find the right color ramp.

22) Change the Class breaksUpper Values to 0, 25, 50,75, and 100. Double clickdirectly on the number tochange the values.

| Color | Upper value |
|-------|-------------|
|       | ≤ 0.0       |
|       | ≤ 25.0      |
|       | ≤ 50.0      |
|       | ≤ 75.0      |
|       | ≤ 100.0     |

Your image should look similar to the one below. The light areas have little to no vegetation. These are areas where a large percentage of LiDAR shots could see the ground. The dark green areas, where LiDAR could not penetrate to ground as well, indicate denser vegetation canopy.

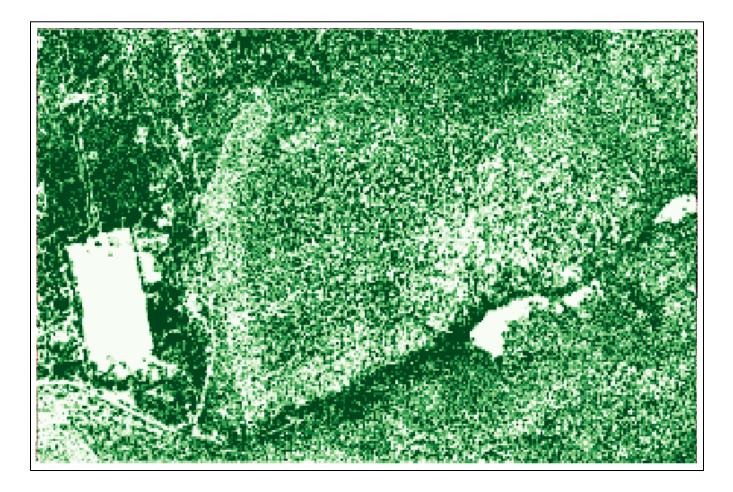

23) Be sure to **save** your project before going on to the next section.

| 🖄 🖻         | ت <b>ک</b> ا  | <u> </u> |
|-------------|---------------|----------|
| Project     | Мар           | Insert   |
| 🛃 In Beyond | <none></none> |          |
| 📥 Out Beyon | <none></none> |          |

## Part 6. Design a Map Layout

Now that you have created multiple LiDAR products, let's design a map that can provide useful information in a traditional map layout format. You will design a map showing vegetation height.

- 1) Before you create your layout, remove all layers from your table of contents EXCEPT for
  - a. DEM : ArroyoSeco\_DEM
  - b. DEM Hillshade: ArroyoSeco\_DEM\_hs
  - c. Vegetation Height: ArroyoSeco\_nDSM

To remove layers from your view, right click on your data layer and select **Remove**.

 Turn on ArroyoSeco\_nDSM to see your map to view above ground height values. These values are in meters and you are interested in only looking at the tall trees. Click on Symbology and select Classify.

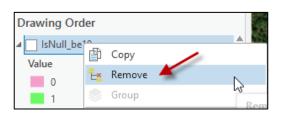

|       |            |                              | Ra      | ster Lay | /er           |     |             |
|-------|------------|------------------------------|---------|----------|---------------|-----|-------------|
| agery | <b>⊮</b> s | hare                         | Appeara | ance     | Da            | ta  |             |
|       | 1          | K                            | 🔀 DRA   |          |               |     | -           |
| Symbo | ology      | Stretch<br>Type <del>•</del> |         |          | npling<br>pe∓ | Cor | Baı<br>nbir |
|       |            |                              |         | Dand     | aring         |     |             |

#### 3) Change the number of classes to two.

| Symbology     | - ArroyoSeco_nDSM      |   |
|---------------|------------------------|---|
| <u> </u> /=   |                        |   |
| Primary sym   | bology                 |   |
| Classify      |                        |   |
| Field         | No fields              | - |
| Normalization | No fields              | * |
| Method        | Natural Breaks (Jenks) | - |
| Classes       | 2                      | * |
| Color scheme  |                        | * |

4) Choose **Yellow to Red Continuous** color ramp. Manually enter the Upper Values and Label as shown below. For the first class type 14.9 and the second class type 50 in the Upper Value box. The first class represents areas between 0-14.9 meters, the second class represents areas between 15-50 meters. Click on the color box and select No Color. On the second class leave the color as red and then type in the label 'Trees Greater than 50 Feet' (as 15 meters = approximately 50 feet). Make sure this class is red.

|               | Classes Mask              | Click and Remove top Label |
|---------------|---------------------------|----------------------------|
|               | Click and Select No Color | Then Type in label below   |
|               | Color Upper value         | Label                      |
| 🔝 No color 🔶  | ≤ 14.9                    |                            |
| ArcGIS Colors | ≤ 50.0                    | Trees greater than 50 feet |
|               |                           |                            |

- 5) Now you should see in your map only Trees Greater than 50 feet as red. Your other vegetation heights less than 50 feet will be transparent.
- Turn on your DEM Hillshade: ArroyoSeco\_DEM\_hs and leave the symbology stretched and grey scale.

Contents

🌄 Map

Search

Drawing Order

| Symbology    | ≁ ‡ ×  |   |
|--------------|--------|---|
| <u> </u> /=  | ≡      |   |
| Primary symb | ology  |   |
| Stretch      |        | Ŧ |
| Band         | Band_1 | * |
| Color scheme |        |   |

7) Within your Contents Pane make sure your Layers are arranged in the following order as shown on the left. H 8) Now for your DEM: arroyoseco\_DEM, make sure your layer is turned on and choose the following Color Scheme **Elevation #1**. At the bottom of the menu you can check Symbology - arroyoseco\_DEM "Show / 15 Ξ names" to see Primary symbology the names for Stretch Band Band\_1 the Color Color scheme Schemes. Cool Tones Value Label

- ▲ ▼ ArroyoSeco\_nDSM Value Trees Greater Than 50 Feet arroyoseco\_DEM Value Cyan to Purpl 2823.27 Stretch type Min Cyans 2453.36 Gamma Dark Glazes Elevation #1 🔺 ▲ 🗸 ArroyoSeco\_Dem\_hs Statistics Ma Elevation #2 Value Statistics Enamel 254 Min Errors Max Format color scheme. 0 Mean 🗸 Show names 🛛 🖌 🖌 Show all Std. dev
- 9) Next, click on Arroyoseco\_DEM once to select it and then from the top menu select Raster Layer and change the transparency to 50%, either by manually entering the number, or by adjusting the slider.

| alysis  | View      | Edit   | Imag | gery Share   | Help   | Raster Layer               | Data         |
|---------|-----------|--------|------|--------------|--------|----------------------------|--------------|
| 🔳 Tran  | sparency  | 50.0%  | ~    | 🔛 Swipe      |        |                            | 🕅 DRA        |
| 👝 Laye  | r Blend   | Normal | •    | Ricker 500.0 | ms 🗘 💊 | /mbology Stretch           | A Lock stats |
| 🔗 Featu | ure Blend | Normal | 1    |              |        | <ul> <li>Type -</li> </ul> |              |
|         | Eff       | ects   |      | Compare      |        |                            |              |

Insert

Map

Project

10) Now that our layers look that way we want them, it is now time to put them into a map layout.

From the top menu click on **Insert > New Layout** and then select **ANSI Landscape > Letter 8.5" x 11"**.

- New Report C New Notebook New New Map ~ 💼 Toolbox 🛩 Layout ~ ANSI - Portrait Cont Y Si D Letter Dra 8.5" x 11" . ANSI - Landscape 4 1 Va Letter 8.5" x 11" -Va Architectural - Portrait
- 11) This will open a blank layout and then you need to insert the map frame with your data. From the top menu select Insert > Map Frame and select your map.

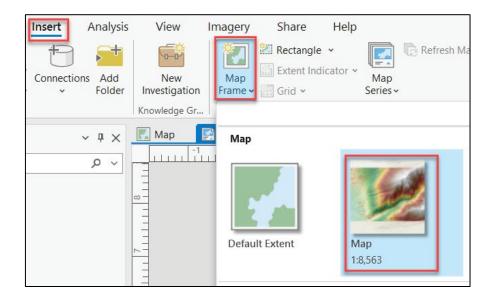

12) Now your cursor will show a rectangle shape, click and hold to draw a box on the page where you want your map to be placed. Now you should see the map in your view.

ormat Scale Bar

🗏 📑 🖌 📄

Text Symbol

Scale Bar

✓ Visible Locked

Feet

Feet

Division Value 500

Show one division before zero

After ba

🔣 Map Frame

Compute at center

Scale Bar

Options

✓ General

Name

 Scale Bar Map frame

Map Units
 Map Units

Label Text

Offset

Symbol

Divisions
 Division Value

Divisions

Subdivisions

Label Position

Scale Bar

#### Lidar Derived Products: Part B

- 13) It may not look centered in your frame so go back to your Contents pane and click to Expand the Map Frame contents to see all the layers. Right click on arroyoseco\_Dem and select Zoom To Layer.
- 14) With the Insert Menu still open you should see other features you can add to your map. Find North Arrow tool and click on the drop-down arrow. Pick the style you would like and click on the map and it will paste the north arrow in that location.
- 15) Now add a Scale Bar. Click on the Scale Bar tool just next to the North Arrow tool. Once you have the scale bar on your map **right click** on the scale bar and then click on properties. This will bring up a window so you

- 11 3

+

• 3 pt 💲

Aa

3 🌲

4 🛟

•

can format your scale bar.

- Change the map units and Label Text to Feet.
- Change the Resize Behavior under Divisions to "Adjust number of Divisions"
- Change the division value to 500

Τ

Ν

North Arrow

16) Next let's add a title to the layout. Click on Text and then select the simple text as shown below. Click at the top center of your map to place the text.

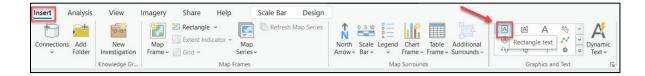

| Contents             |       | ≁ Å ×           | 🛃 Map 🔛       |
|----------------------|-------|-----------------|---------------|
| Search               |       | - م             |               |
| t: t: 🗳              |       |                 |               |
| Drawing Order        |       |                 |               |
| 🖌 🔛 Layout2          |       |                 |               |
| 🔺 🔂 🔐 🔝 Map Frame    |       |                 |               |
| 🔺 🂽 Map              |       |                 |               |
| 🔺 🗹 Tall Trees       |       |                 |               |
| _                    |       |                 |               |
| Trees Greater Tha    | an 50 | Feet            | 9             |
| arroyoseco_DEM       | (P)   | Сору            |               |
| Value                | E×    | Remove          |               |
| 2823.27              |       | Group           |               |
| 2453.36              |       |                 |               |
| ⊿ 🗸 ArroyoSeco_Dem_ł |       | Attribute Table | Ê             |
| Value                |       | Design          | Þ             |
| 254                  | և     | Create Chart    | Þ             |
| 0                    | 晋     | New Report      |               |
| World Imagery        |       | Joins and Rela  | tes 🕨         |
| [                    | ۵     | Zoom To Laye    | r             |
| -                    | Q     | Zoom To Mal     | Zoom To Layer |
|                      | 1:1   | Zoom To Sou     |               |

Page 25

- 17) This will create a text box on your map and should also bring up the **Element** window where you can enter your text. Enter something similar as to what is in the screenshot. Adjust the size and location of the text box as necessary.
- 18) To increase the size of the text and to change the font, click on the text box and go to the top menu Text and adjust the settings as shown below.

19) To navigate around your layout from to top click on Layout > Navigate to pan around To select features click on Select.

Calibri

Text

oke

~

~

20) Next you will insert a legend. You will add the trees greater than 50 feet to a legend. Click once to highlight Arroyo\_Seco\_nDSM in your Contents Pane. Then from the top menu select Insert > Legend then click on your map where you would like to up your legend. It will then create a legend for the item you highlighted in the Contents Pane.

- Text Bold Ы Text Symbol
  - Layout Insert ÷> Ð Navigate

~ 16 pt ~

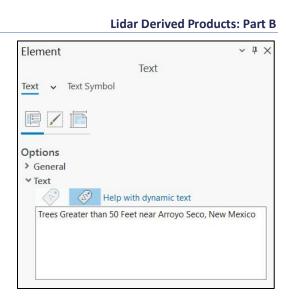

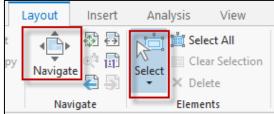

#### Lidar Derived Products: Part B

- 21) Since you don't need all of the information in the legend, such as layer name, you will convert it to a graphic and edit. Right Click on the legend in the contents pane and then select Convert to Graphic.
- 22) Right click on the legend again and selectUngroup. Now you can remove everything but the red color box and "Trees Greater than 50 feet." Select the item you want to delete and then hit the delete key.

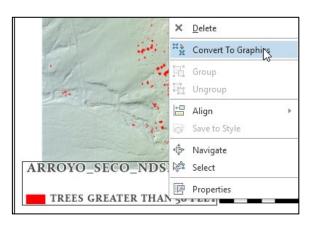

23) Finally you will add source information to our map. Insert another text box and add the following information: Source Information: 2016 LiDAR from the US Geological Survey. Choose a smaller font and put in either the lower right or lower left corner. Also add your name and date in the bottom corner.

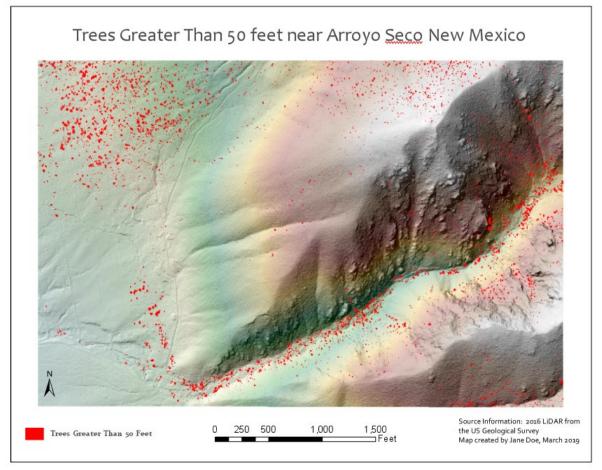

24) Now save your project one more time.

25) Lastly you will convert your map to a PDF. From the top menu select **Share > Export Layout >** Flattened PDF.

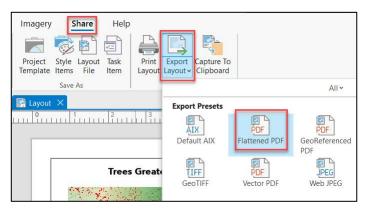

26) Give your file a name and save as PDF with 300 dpi resolution. Check "Output as image." Save this in your student folder. Open the file to look at your final product.

| Layout  Properties Security Accessibility  File File File File File File File Fil                                                                                                    | Export Layout                                     | ~    | ņ | × |
|----------------------------------------------------------------------------------------------------|---------------------------------------------------|------|---|---|
| <ul> <li>File</li> <li>File Type</li> <li>PDF</li> <li>Name</li> <li>C:\Users\Elizabeth\Documents\LiDAR_Tutorial\LiDAR</li> <li>Cilp to graphics extent</li> <li>Remove layout background</li> <li>Compression</li> <li>Output as image</li> <li>Image compression</li> <li>JPEG</li> <li>Quality</li> <li>Low</li> <li>Max</li> <li>Compress vector graphics</li> <li>Resolution</li> <li>300 DPI</li> <li>Raster resample</li> <li>Best</li> <li>Normal</li> <li>Fast</li> </ul>                                                                                                    | Layout                                            |      |   |   |
| File Type PDF O C:\Users\Elizabeth\Documents\LiDAR_Tutorial\LiDAR C:\Users\Elizabeth\Documents\LiDAR_Tutorial\LiDAR C:\Users\Elizabeth\Documents\LiDAR_Tutorial\LiDAR C:\Users\Elizabeth\Documents\LiDAR_Tutorial\LiDAR C:\Users\Elizabeth\Documents\LiDAR_Tutorial\LiDAR C:\Users\Elizabeth\Documents\LiDAR_Tutorial\LiDAR C:\Users\Elizabeth\Documents\LiDAR_Tutorial\LiDAR C:\Users\Elizabeth\Documents\LiDAR_Tutorial\LiDAR C:\Users\Elizabeth\Documents\LiDAR_Tutorial\LiDAR C:\Users\Elizabeth\Documents\LiDAR_Tutorial\LiDAR C:\Users\Elizabeth\Documents\LiDAR_Tutorial\LiDAR C:\Users\Elizabeth\Documents C:\Users\Elizabeth\Documents\LiDAR_Tutorial\LiDAR C:\Users\Elizabeth\Documents\LiDAR_Tutorial\LiDAR C:\Users\Elizabeth\Documents C:\Users\Elizabeth\Documents\LiDAR_Tutorial\LiDAR C:\Users\Elizabeth\Documents C:\Users\Elizabeth\Documents C:\Users\Elizabeth\Documents\LiDAR_Tutorial\LiDAR C:\Users\Elizabeth\Documents C:\Users\Elizabeth\Documents C:\Users\Elizabeth\Elizabeth\Documents C:\Users\Elizabeth\Documents C:\Users\Elizabeth\Elizabeth\Documents C:\Users\Elizabeth\Elizabeth\Eli | Properties Security Accessibility                 |      |   |   |
| PDF<br>Name<br>C:\Users\Elizabeth\Documents\LiDAR_Tutorial\LiDAR<br>C:\Users\Elizabeth\Documents\LiDAR_Tutorial\LiDAR<br>Cilip to graphics extent<br>Remove layout background<br>Compression<br>Output as image<br>Image compression<br>Max<br>Compress vector graphics<br>Resolution<br>Vector resolution<br>300 $\bigcirc$ DPI<br>Raster resample<br>Best Normal Fast                                                                                                    | <b>∀</b> File                                     |      |   | ^ |
| C:\Users\Elizabeth\Documents\LiDAR_Tutorial\LiDAR<br>C:\Users\Elizabeth\Documents\LiDAR_Tutorial\LiDAR<br>Cip to graphics extent<br>Remove layout background<br>Compression<br>Output as image<br>Image compression<br>Deg<br>Quality<br>Low Max<br>Compress vector graphics<br>Resolution<br>Vector resolution<br>300 DPI<br>Raster resample<br>Best Normal Fast                                                                                                    |                                                   |      |   | l |
| Clip to graphics extent<br>Remove layout background<br>Compression<br>Output as image<br>Image compression<br>JPEG<br>Quality<br>Low<br>Max<br>Compress vector graphics<br>Resolution<br>Vector resolution<br>300  DPI<br>Raster resample<br>Best<br>Normal<br>Fast                                                                                                    | Name                                              |      |   | I |
| Remove layout background         ✓ Compression         ✓ Output as image         Image compression         JPEG         Quality         Low         ✓ Compress vector graphics         ✓ Resolution         300        DPI         Raster resample         Best       Normal         Fast                                                                                                    | C:\Users\Elizabeth\Documents\LiDAR_Tutorial\LiDAF | 2 📔  | 1 | L |
| Compression     Output as image     Image compression IPEG     Quality     Low     Compress vector graphics     Resolution     Vector resolution     300                                                                                                    | Clip to graphics extent                           |      |   | L |
| <ul> <li>✓ Output as image</li> <li>Image compression JPEG</li> <li>✓ Quality</li> <li>Low</li> <li>✓ Compress vector graphics</li> <li>✓ Resolution</li> <li>✓ Vector resolution</li> <li>③ 0</li></ul>                                                                                                    | Remove layout background                          |      |   | L |
| Image compression JPEG  Quality Low Max Compress vector graphics Resolution Vector resolution 300 DPI Raster resample Best Normal Fast                                                                                                    | ✓ Compression                                     |      |   | I |
| Quality<br>Low Max<br>Compress vector graphics<br>Resolution<br>Vector resolution<br>300 $\bigcirc$ DPI<br>Raster resample<br>Best Normal Fast                                                                                                    | Output as image                                   |      |   | L |
| Low Max<br>Compress vector graphics<br>Resolution<br>Vector resolution<br>300 $\bigcirc$ DPI<br>Raster resample<br>Best Normal Fast                                                                                                    | Image compression JPEG •                          |      |   | I |
| Compress vector graphics  Resolution Vector resolution 300  DPI Raster resample Best Normal Fast                                                                                                    | Quality                                           |      |   | L |
| ✓ Resolution     ✓ Vector resolution                                                                                                    | Low                                               | Ma   | х | L |
| Vector resolution<br>300 $\bigcirc$ DPI<br>Raster resample<br>Best Normal Fast                                                                                                    | <ul> <li>Compress vector graphics</li> </ul>      |      |   | l |
| 300 ♀ DPI       Raster resample       Best     Normal       Fast                                                                                                    | ✓ Resolution                                      |      |   | I |
| Raster resample<br>Best Normal Fast                                                                                                    | Vector resolution                                 |      |   | U |
| Best Normal Fast                                                                                                    | 300 🗘 DPI                                         |      |   |   |
|                                                                                                    | Raster resample                                   |      |   |   |
|                                                                                                    |                                                   |      |   |   |
| Ratio 1: 1 🗘 300 DPI                                                                                                    |                                                   | Fast |   |   |
|                                                                                                    | Ratio 1: 1 2 300 DPI                              |      |   |   |
| ✓ Fonts                                                                                                    | ✓ Fonts                                           |      |   |   |

This is the end of Exercise Part B.